**Программный комплекс «Квазар»**

# **Модуль «Назначение бригад»**

**Руководство пользователя**

**Липецк - 2021**

## Оглавление

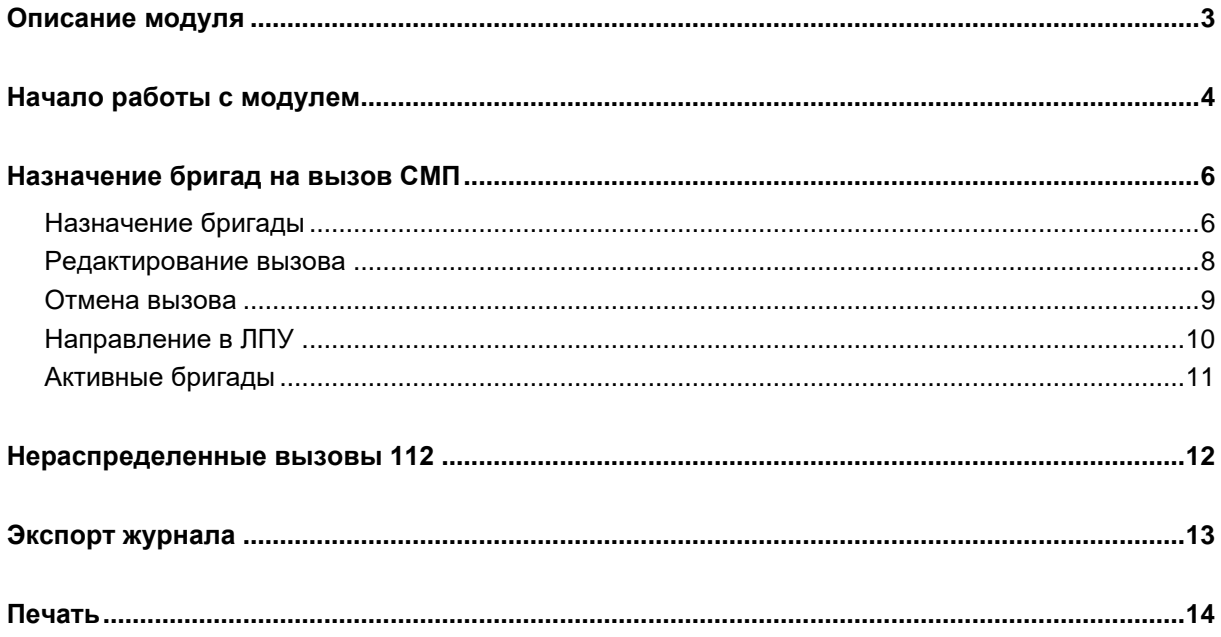

# <span id="page-2-0"></span>**Описание модуля**

Из данного модуля возможно назначить бригады на вызовы СМП.

## <span id="page-3-0"></span>**Начало работы с модулем**

Выберите группу модулей «СМП»

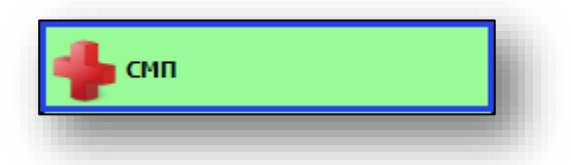

#### Откроется группа модулей

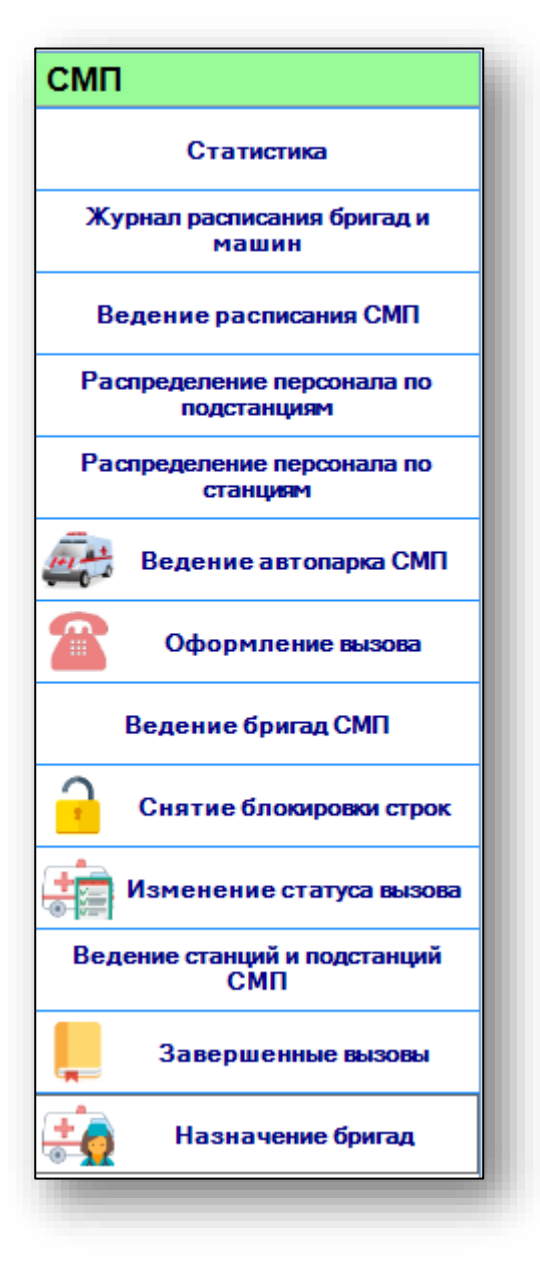

## Выберите модуль «Назначение бригад»

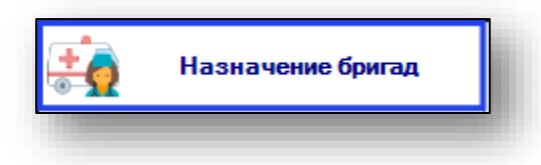

#### Откроется окно модуля

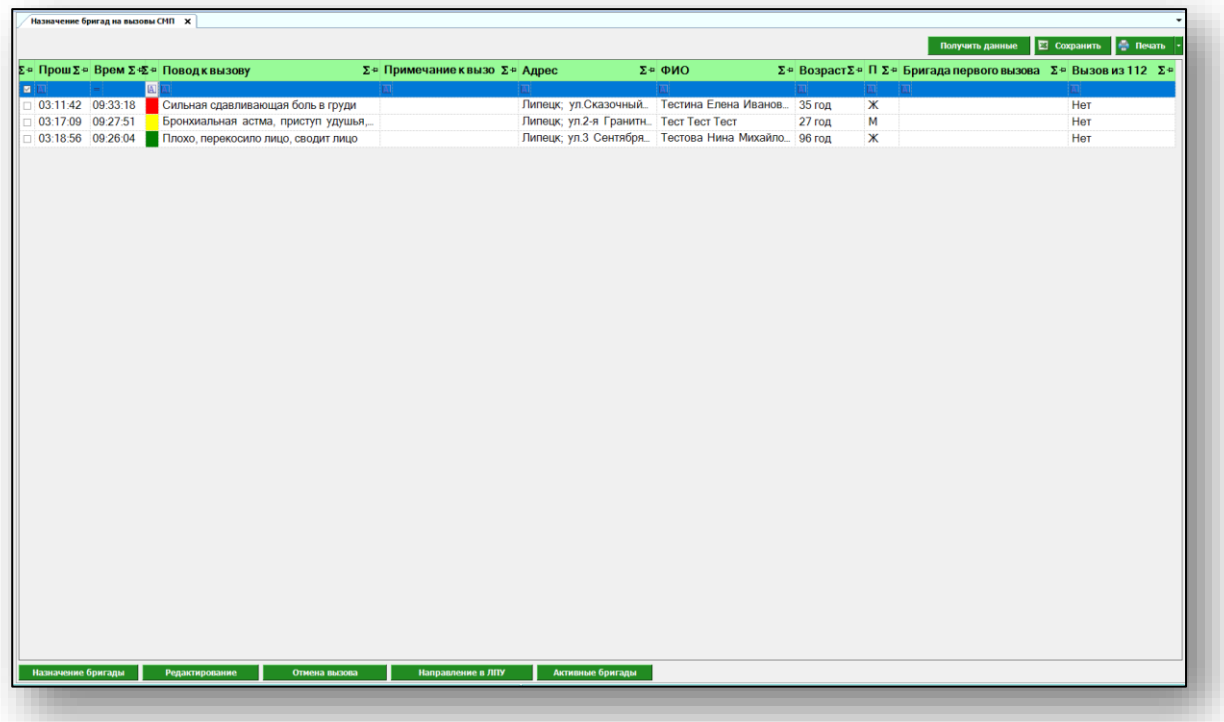

## <span id="page-5-0"></span>**Назначение бригад на вызов СМП**

Чтобы обновить журнал «Назначение бригад на вызовы СМП», нажмите на кнопку «Получить данные».

![](_page_5_Picture_2.jpeg)

#### <span id="page-5-1"></span>**Назначение бригады**

Чтобы назначить бригаду на вызов, выберите необходимый вызов из списка одним кликом и нажмите на кнопку «Назначение бригады» внизу экрана.

![](_page_5_Picture_5.jpeg)

Откроется новое окно с информацией о работающих бригадах. Выберите бригаду из списка одним кликом и нажмите на кнопку «Назначить» в правом нижнем углу экрана.

![](_page_6_Picture_27.jpeg)

Таким образом, бригаде будет передан вызов и выбранный вызов будет удален из журнала «Назначения бригад на вызовы СМП».

#### <span id="page-7-0"></span>**Редактирование вызова**

Чтобы внести изменения в существующий вызов СМП, выберите необходимый вызов в табличной части журнала и нажмите на кнопку «Редактирование».

![](_page_7_Picture_33.jpeg)

Откроется окно редактирования вызова. Работа с ним аналогична созданию нового вызова. Внесите необходимые изменения и нажмите на кнопку «Сохранить».

![](_page_7_Picture_34.jpeg)

#### <span id="page-8-0"></span>**Отмена вызова**

Для того, чтобы отменить вызов бригады СМП, выберите нужный вызов из списка одним кликом и нажмите на кнопку «Отмена вызова».

![](_page_8_Picture_34.jpeg)

Появится новое окно «Причина». Укажите причину отмены вызова и нажмите на кнопку «Продолжить».

![](_page_8_Picture_35.jpeg)

Таким образом, вызов будет отменен и выбранный вызов будет удален из журнала «Назначение бригад на вызов СМП».

#### <span id="page-9-0"></span>**Направление в ЛПУ**

Для того, чтобы направить бригаду в ЛПУ, выберите необходимый вызов из списка и нажмите на кнопку «Направление в ЛПУ».

![](_page_9_Picture_37.jpeg)

Откроется новое окно «направление ЛПУ». Из выпадающего списка выберите нужное ЛПУ и при необходимости внесите примечание. После внесения необходимых данных нажмите на кнопку «Направить».

![](_page_9_Picture_38.jpeg)

Таким образом, вызов будет направлен в указанное ЛПУ и выбранный вызов будет удален из журнала «Назначение бригад на вызов СМП».

### <span id="page-10-0"></span>**Активные бригады**

Чтобы просмотреть активные бригады, нажмите на кнопку «Активные бригады».

![](_page_10_Picture_24.jpeg)

Откроется новое окно журнала активных бригад СМП.

![](_page_10_Picture_25.jpeg)

## <span id="page-11-0"></span>**Нераспределенные вызовы 112**

В данный модуль попадают вызовы бригад СМП через 112.

Для того, чтобы передать вызов в работу, выберите вызов из списка одним кликом и нажмите на кнопку «Назначить станцию» в левом нижнем углу экрана.

![](_page_11_Picture_3.jpeg)

Выберите необходимую станцию из списка и сохраните данные. Таким образом, выбранный вызов будет отображен в модуле «Назначение бригад на вызовы СМП» для указанной станции СМП.

Для того, чтобы отменить вызов бригады СМП через 112, выберите необходимый вызов из списка одним кликом и нажмите на кнопку «Отмена вызова» в левом нижнем углу.

![](_page_11_Picture_6.jpeg)

Укажите причину отмены вызова и сохраните данные. Таким образом, выбранный вызов бригады СМП будет отменен и удален из журнала «Нераспределенные вызовы 112».

## <span id="page-12-0"></span>**Экспорт журнала**

Для экспорта журнала «Назначение бригад на вызовы СМП» в формате .xlsx необходимо нажать на кнопку «Сохранить».

![](_page_12_Picture_2.jpeg)

Откроется окно сохранения. Выберите папку назначения и нажмите «Сохранить».

![](_page_12_Picture_26.jpeg)

# <span id="page-13-0"></span>**Печать**

Для печати журнала обращений нажмите кнопку «Печать».

![](_page_13_Picture_2.jpeg)